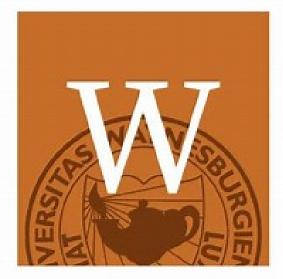

# Getting Started with Canvas

1.

## Go to MyConnect

- Log in to MyConnect using student credentials at www.myconnect.waynesburg.edu
- Click the Canvas icon under Quick Launch on the left side of the MyConnect home screen - you will will be directed to your course dashboard

2

## **Configure your Profile**

- Click the circle in the top left corner and select Profile to add an appropriate image as your avatar
- Select Settings from the menu on the left side
- You may add desired contact information by editing settings to receive notifications; this is how Canvas communicates with you about course activities

3

#### **Canvas Student Orientation**

- Complete the Canvas Student Orientation by clicking Courses on the left side of the screen and locate 'Canvas Student Orientation'
- Go through each module accessed under Modules tab on left side of screen
- After you have completed all modules, you will be prompted to take a 15-question quiz to test your understanding of Canvas

4

# **Enter your Courses**

- To enter your courses, click on their names from the Dashboard or Courses menu
- When you enter the courses, you will see navigation on the left side
- Read over announcements and review syllabi

5

#### Help

- Get instructions on how to use Canvas tools from within the system. Click the Help link from the navigation at the bottom of the left side menu
- Call the Canvas Student Support Hotline at 1(844) 802 -9002 or WU ITS at 724-852-3413